# **Participation in the tender**

# **Content**

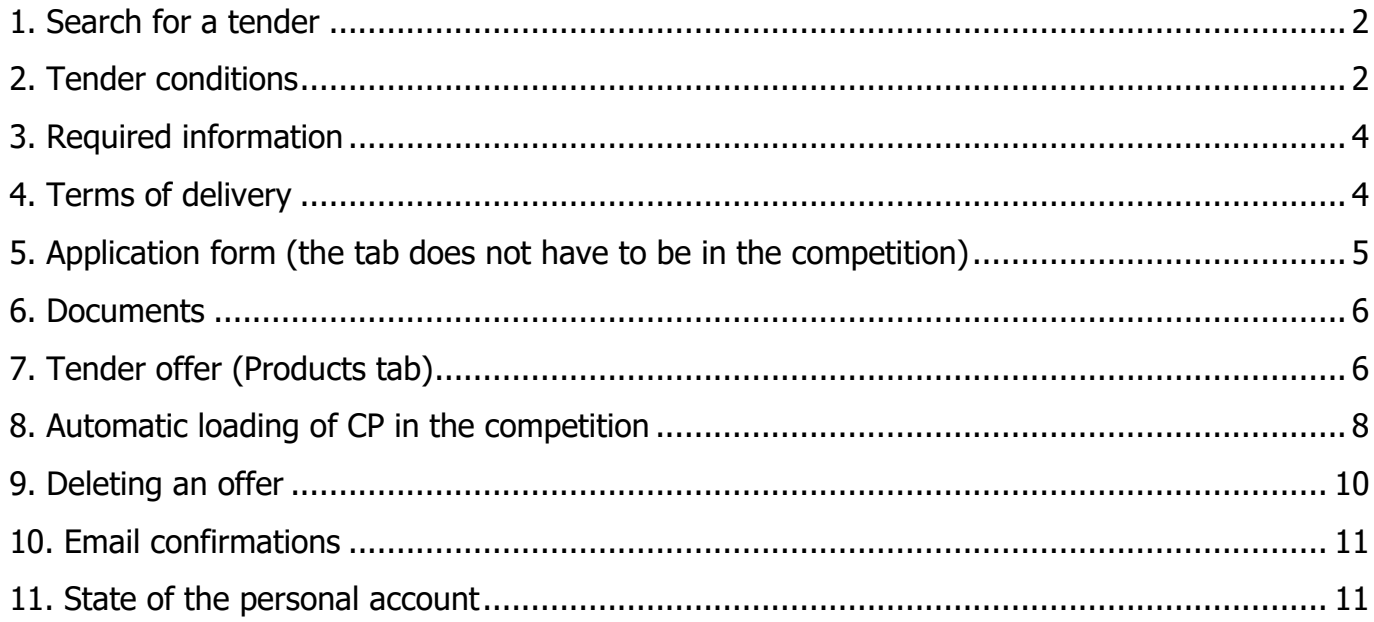

#### **1. Search for a tender**

<span id="page-1-0"></span>Log in to the system: on the main page of the system in the authorization form, specify the login, password  $\rightarrow$  Login:

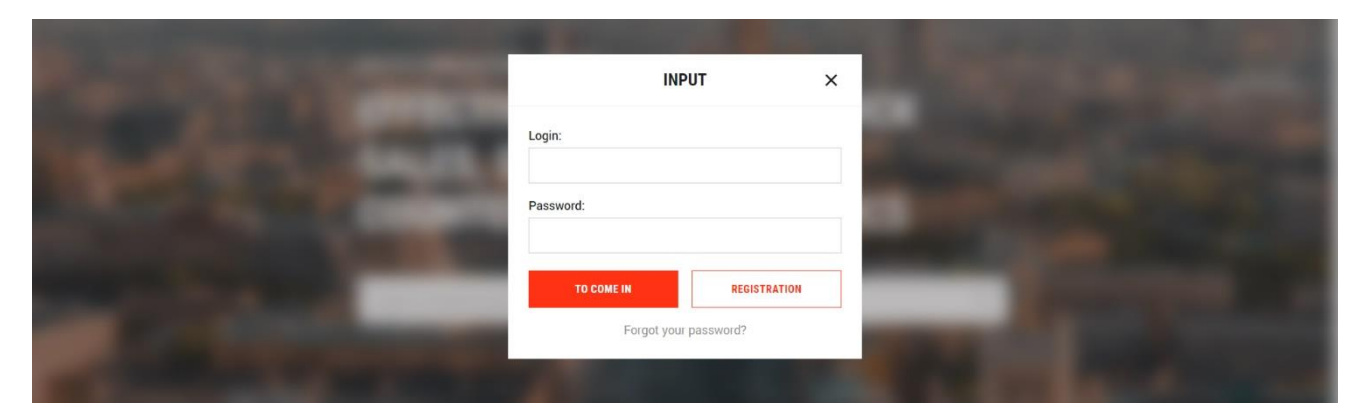

To search for tenders, go to Main Menu  $\rightarrow$  Tenders. A page with a list of competitions and a filter form will be displayed. Fill in the filter  $\rightarrow$  Show.

From the search bar, the contest can be found by id. Enter the tender id in the search box or in the field "Tender number (tenderid)"  $\rightarrow$  Show:

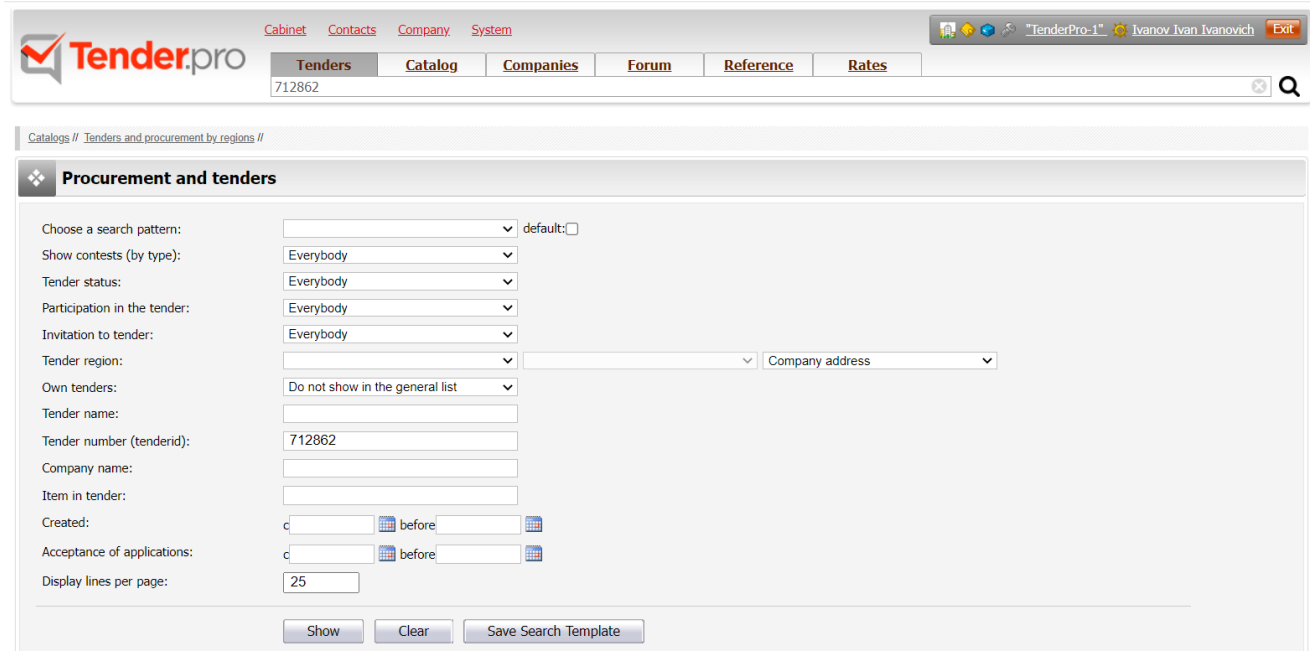

## **2. Tender conditions**

<span id="page-1-1"></span>Carefully read the terms of the tender (tab "General Information"). Your proposal must meet: the requirements of the tender organizer. Tender organizers may not accept a proposal that does not meet the stated conditions.

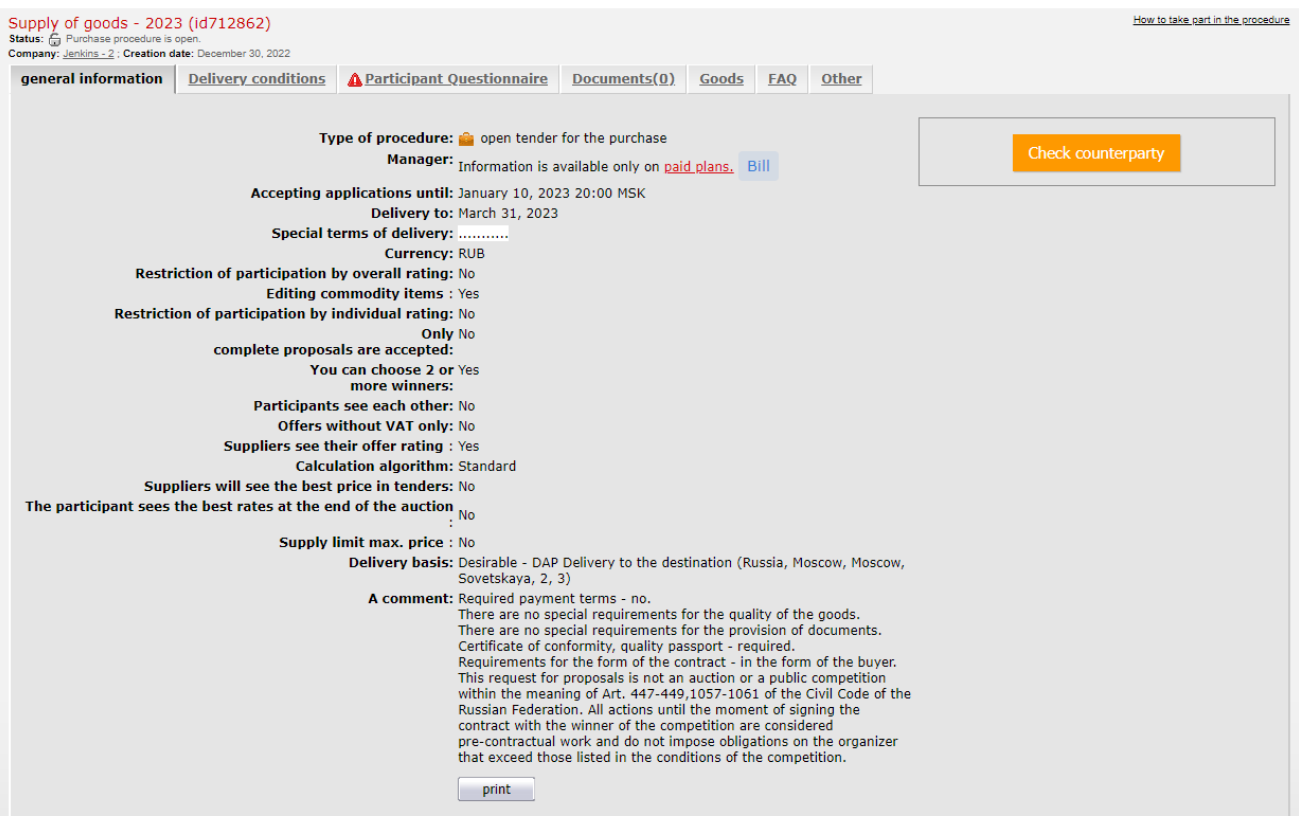

You can print the conditions of the competition, for this go to the tab "General information"  $\rightarrow$ print (at the bottom of the page).

On the generated print page, click print" (top left):

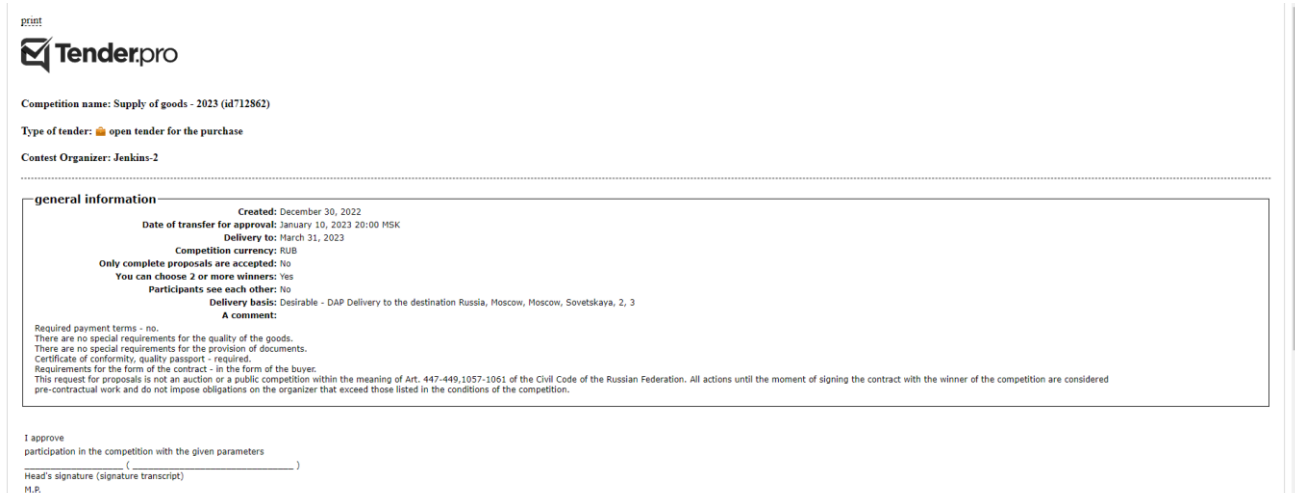

If there is no connected printer, you can print to a file, the system will save the generated document as a pdf file. Select «Save as PDF» → Print:

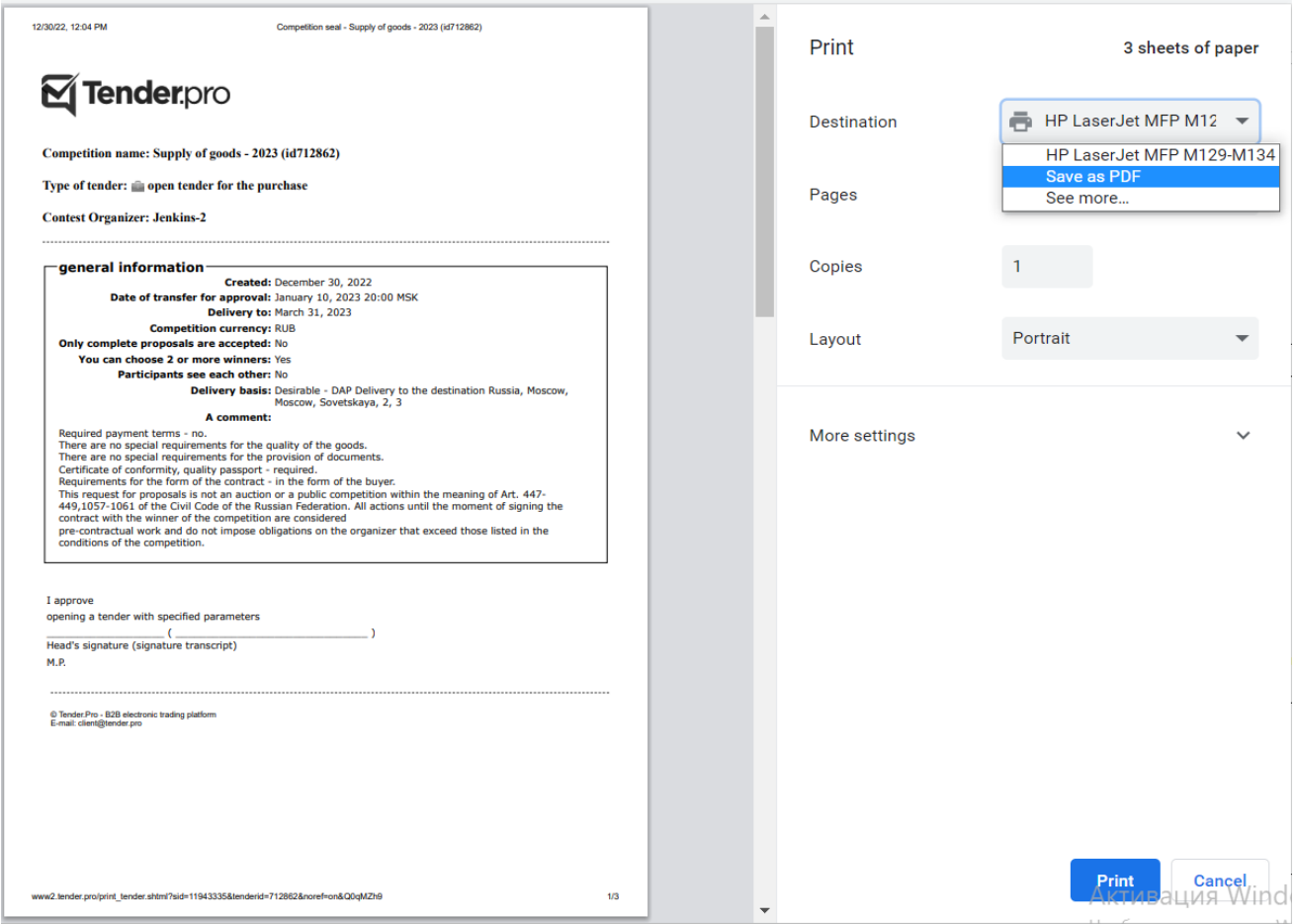

# **3. Required information**

<span id="page-3-0"></span>If the organizer has set a requirement to fill in certain information, then this tab displays a red triangle with an exclamation point.

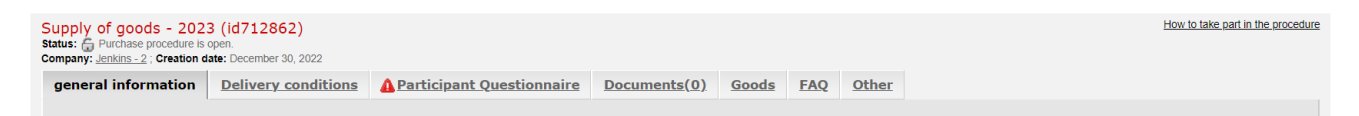

This sign can be on the tabs "Supplier Questionnaire", "Terms of Delivery", "Goods". On the "Products" tab, the sign will appear after filling in the previous tabs. The sequence of filling in the tabs:

- 1) Terms of delivery.
- 2) Questionnaire of the supplier.
- 3) Documents.
- 4) Goods.

**Important!** Until all the tabs with red exclamation marks are filled in, it is impossible to submit a product offer for the competition.

#### <span id="page-3-1"></span>**4. Terms of delivery**

Click on the "Terms of Delivery" tab  $\rightarrow$  fill in all the required fields for this tender.

Specify the cost of shipping the goods or check the box "Included in the cost of the goods", if this option is selected.

In the "Extended comment" box, leave a comment on the entire delivery, including comments on headings. The information stored in this cell will be included in the competitive tender list along with your quotation.

#### Click Save:

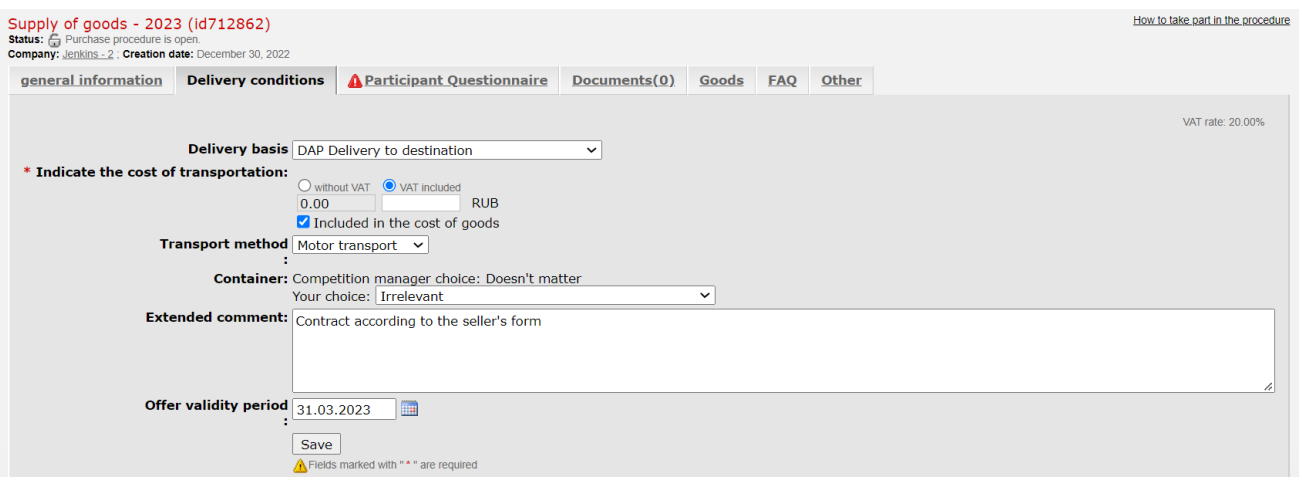

Please note: with delivery bases

- Strictly EXW Ex works factory (pickup by the organizer)
- Strictly DDP Delivery with payment of duty It is

not necessary to fill in the "Terms of Delivery" tabs when participating.

With such delivery bases, there is no red triangle on the "Delivery conditions" tab, indicating that the tab must be filled in:

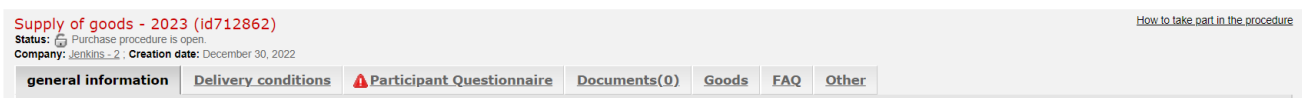

As a result, the system will accept the offer, even if the terms of delivery were not filled in by the participant.

#### **5. Application form (the tab does not have to be in the competition)**

<span id="page-4-0"></span>If the competition requires filling out the Questionnaire, fill in all the fields on the "Participant Questionnaire" tab.

Select values from the drop-down lists or specify your conditions manually  $\rightarrow$  Save the profile (at the bottom of the page):

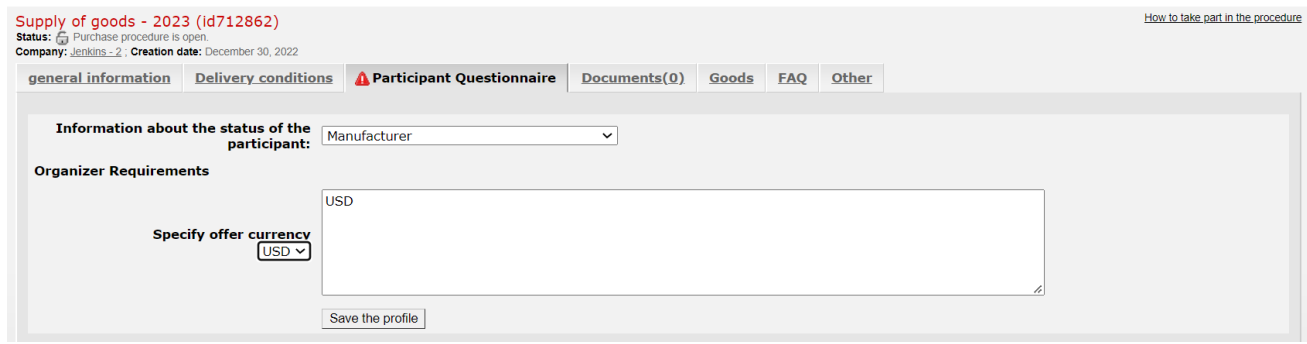

#### **6. Documents**

<span id="page-5-0"></span>The participant can attach files to the competition (offer, estimates, permits, certificates, etc.).

Go to the competition tab Documents  $\rightarrow$  Add new file:

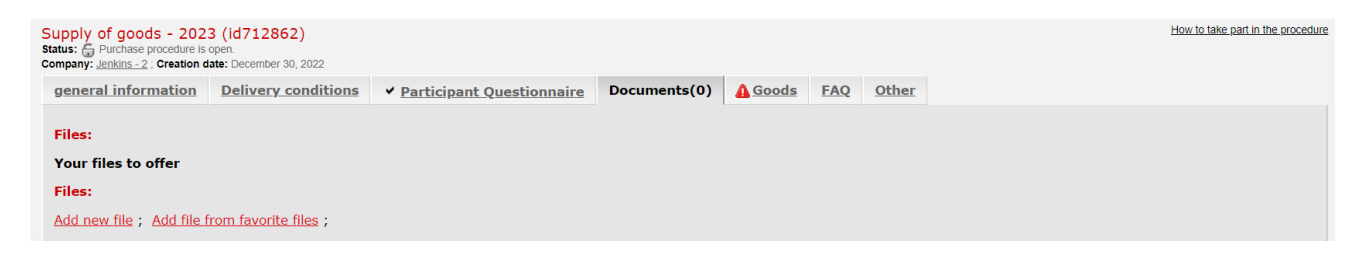

Important**!** If you enable the Require participant to attach files to the competition option in the competition settings, the system will not allow the participant to submit an offer if at least one file is not attached on the "Documents" tab.

## <span id="page-5-1"></span>**7. Tender offer (Products tab)**

Go to the "Products" tab.

Specify the cost of positions in the column "Offer for 1 unit. rev.» (with or without VAT). The cost of the position is indicated per unit of measure (if the cost is in decimal places, use a dot "." instead of a comma ",").

The VAT rate is indicated by default in the upper right corner. If you work without VAT, change the rate to 00.00.

Click "Save offer" in the lower right corner of the competition page:

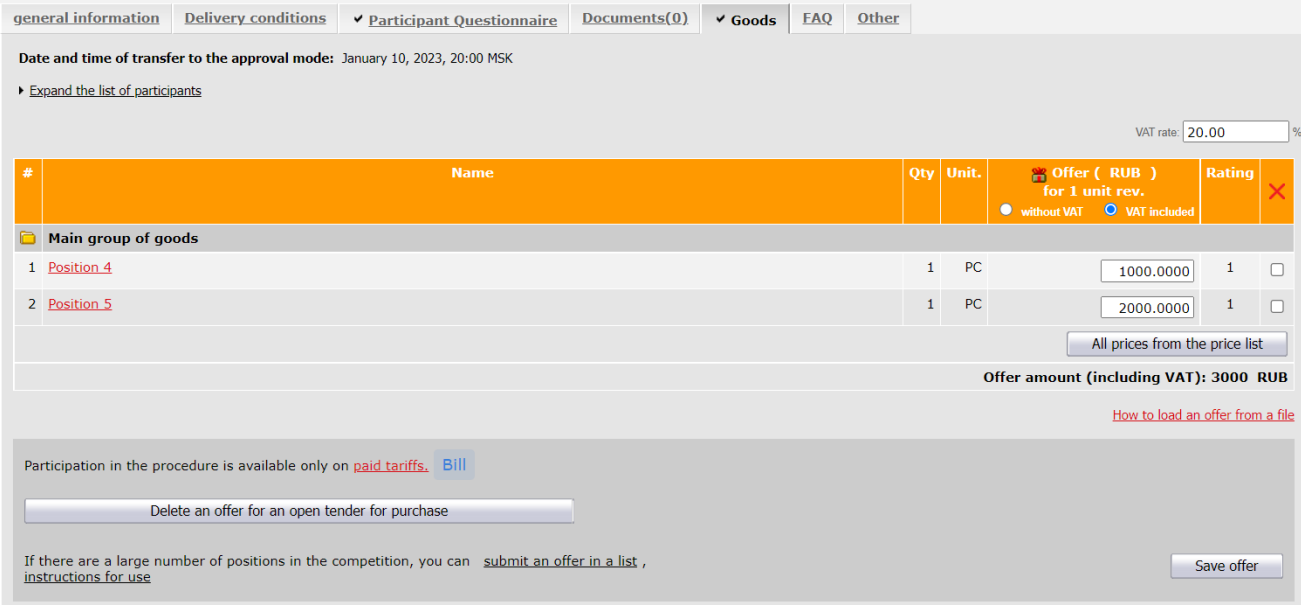

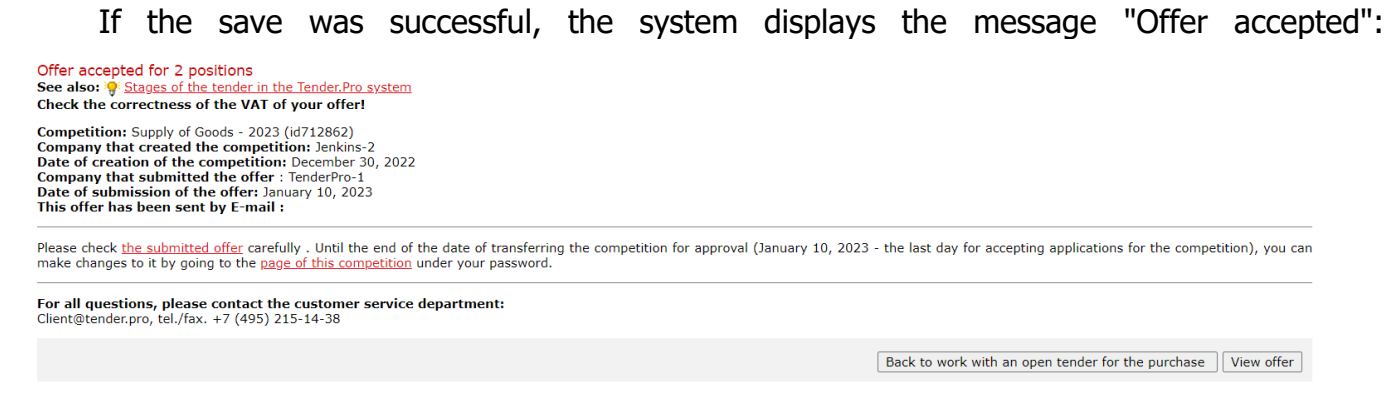

You can:

• click the "View offer" button to check the saved offer;

• or "Return to work with the tender" to make changes. After a successful save, a "view offer" hyperlink appears on the Products tab with the save date. By following it, you can check your offer:

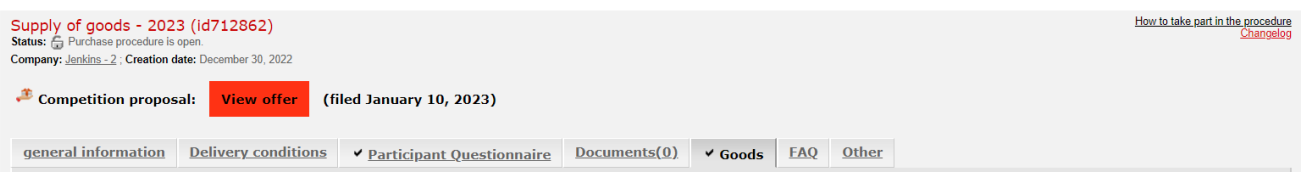

After submitting an offer, participants can automatically generate a commercial offer file in the competition, after uploading a scanned copy of the company's seal and signature to the "Selected Files" once.

# **7.1. Competition with a fixed VAT rate**

If the organizer has fixed a certain VAT rate, then all participants see this setting on the General information tab of the competition:

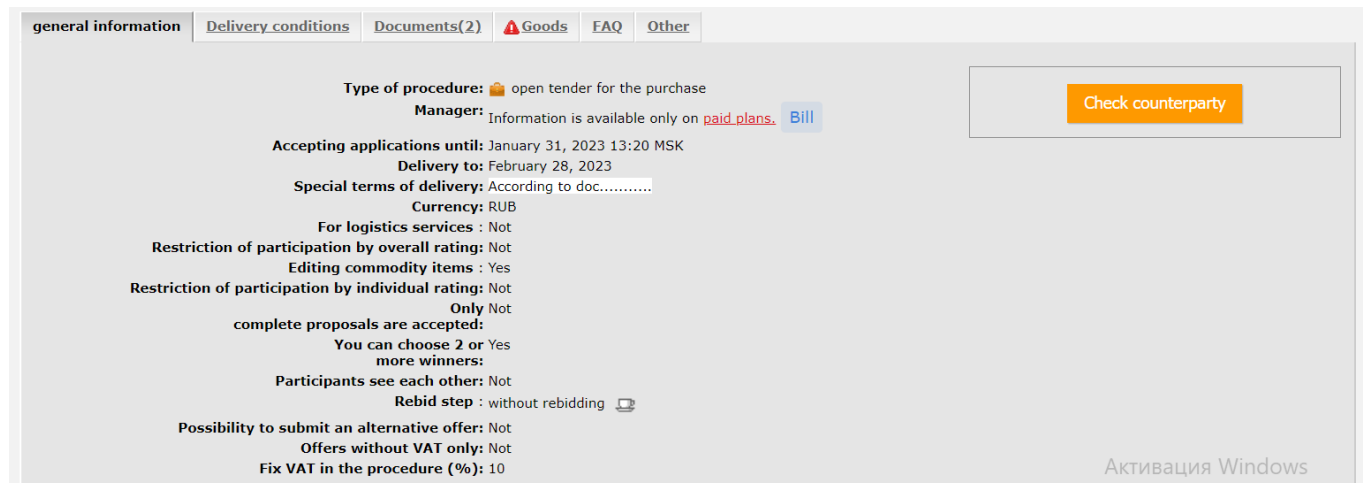

Offers are submitted only with the specified VAT rate. Participants cannot change the VAT field:

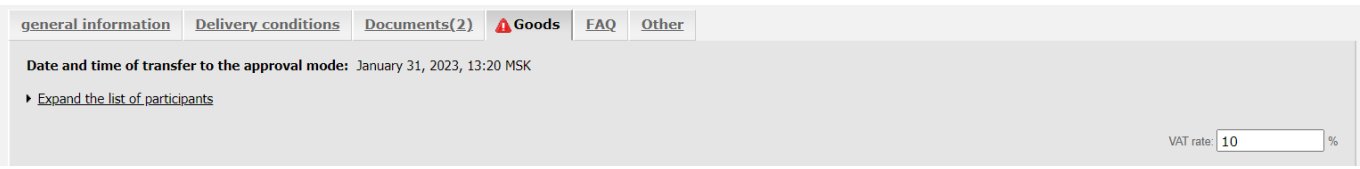

## **8. Automatic loading of CP in the competition**

<span id="page-7-0"></span>After submitting a price offer, participants can automatically generate a commercial offer (CO) in the competition.

## **8.1. Loading the seal-signature**

Upload a scanned copy of your company seal and signature:

- Accepted formats are png or jpg.
- The file name is not important.
- Compress the image to 200 x 150 px, i.e. The aspect ratio should be 4:3.
- Go to Personal Account  $\rightarrow$  left vertical menu  $\rightarrow$  Settings  $\rightarrow$  Favorite files.

• Click "Add file"  $\rightarrow$  "Browse"  $\rightarrow$  select the desired file on your computer  $\rightarrow$  in the "Group" field, select the group for the added file "Print and signature (graphic file)"  $\rightarrow$ Download:

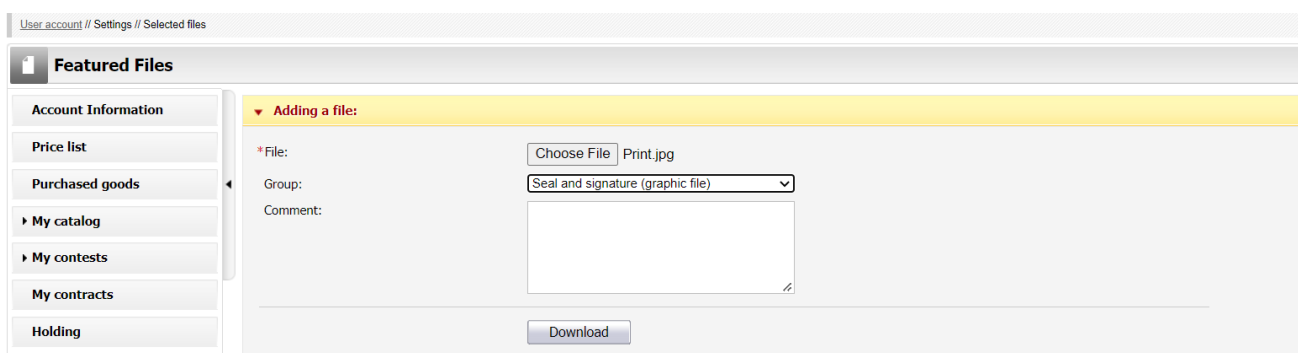

• If you uploaded a print-signature file NOT to the "Print and Signature (graphic file)" group in the selected files, then the system will not allow you to automatically generate a CP in the contest (there will be no "Download CP" link, and the system will redirect you to Help).

## **8.2. Logo upload**

Uploading a logo is optional, but if a logo is uploaded, it will appear in the CP. Uploading a logo is done in the same way as uploading stamp and signature files, but:

• Compress the logo image to 100 x 75 px.

• In the "Group" field, select the "Logo (graphic file)" group for the file to be added from the drop-down list.

After uploading frequently used files to the system, they will appear in the Favorite Files section:

## **8.3. Formation of the CP**

After saving the price offer in the competition, the "Download quotation" hyperlink will appear on the "Documents" tab:

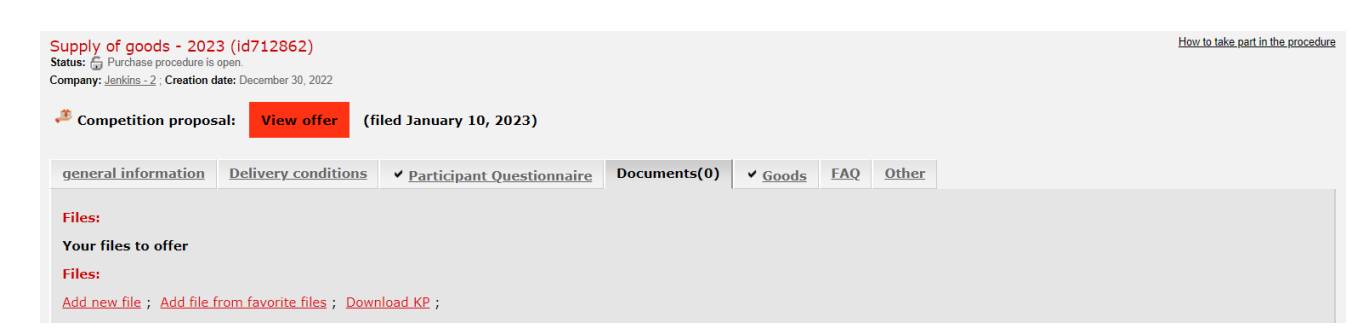

When you click "Download quotation", the system will automatically generate a quotation in pdf format with a header, price offer, seal-signature.

The CP file is saved on the "Documents" tab of the competition:

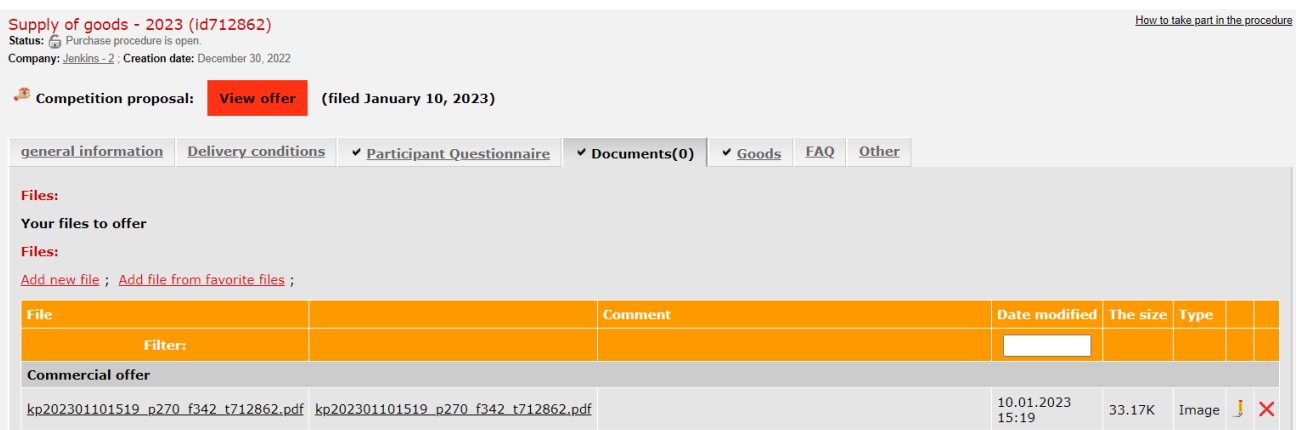

The link "Download the RFP" appears only if there is a price offer in the competition and a graphic file of the seal-signature in the "Selected Files".

If the participant does not have a signature-seal uploaded to the "Selected Files", then the "Documents" tab of the competition displays the hint "To form a commercial offer based on the submitted proposal, first upload the necessary graphic files to the Selected Files":

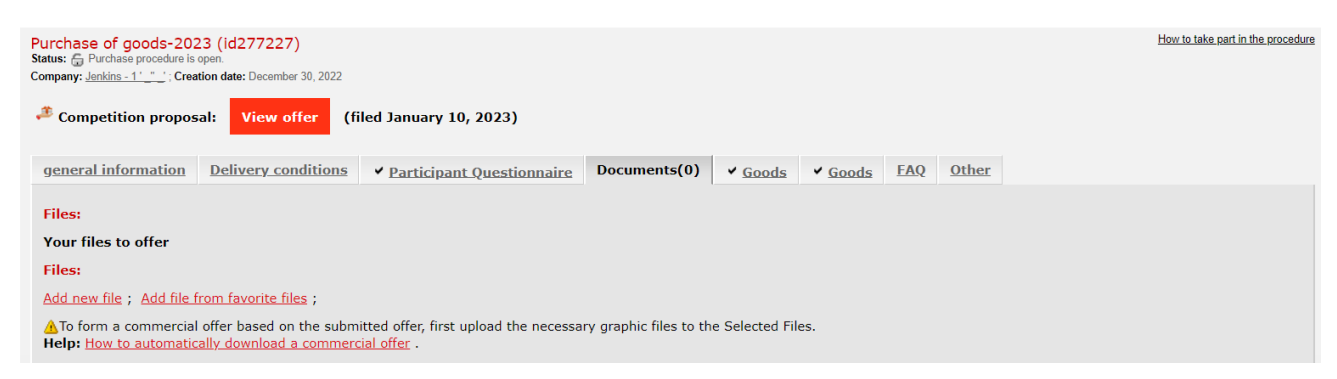

When deleting / changing a price offer, the quotation is also deleted by default.

# **8.4. Deleting a checkpoint**

To delete the generated CP, on the "Documents" tab of the competition, click on the "red cross" icon opposite the CP file.

If there is a setting in the competition: "Extension of acceptance of documentation from participants: XX days. after the termination of acceptance of proposals", then the CP can be formed within this period.

If there is no such setting in the competition, then the possibility of forming a quotation disappears with the transition of the competition to approval.

It is impossible to delete the CP after the transition of the tender for approval.

## <span id="page-9-0"></span>**9. Deleting an offer 9.1. Deleting an entire offer**

If you decide to refuse to participate in the tender, click the "Delete offer for the tender" button in the lower left corner of the page (under the table of the tender offer, the "Goods" tab). Deletion of the tender offer is possible only in the "open" stage of the tender.

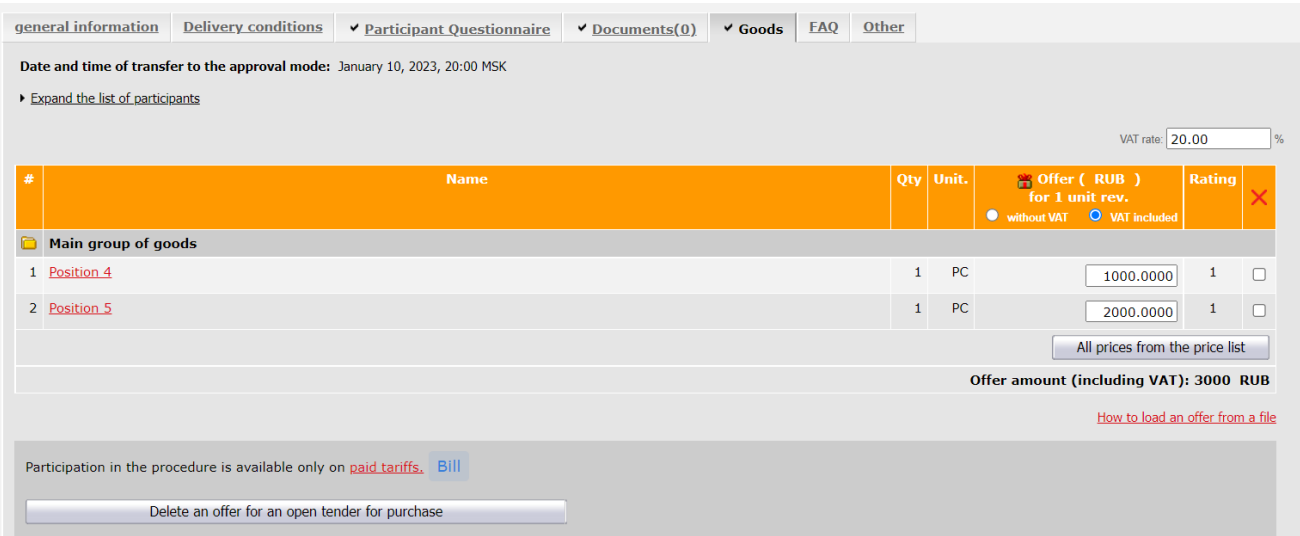

# **9.2. Deleting an offer for a part of positions**

In tenders, it is possible to remove the bid not entirely, but for individual positions.

To do this, on the "Products" tab of the contest, go to the "Delete" column (with a red cross)  $\rightarrow$  tick the positions for which you want to remove bids  $\rightarrow$  "Delete offer for selected positions" (button at the bottom left):

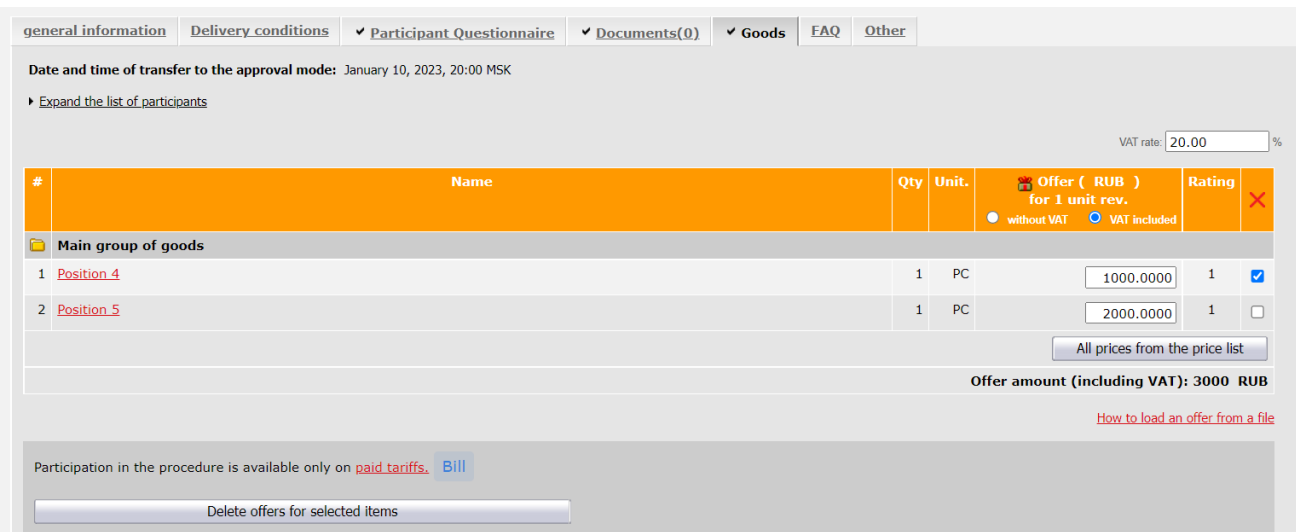

The system will ask you to confirm the deletion for the marked positions  $\rightarrow$  click «Continue»:

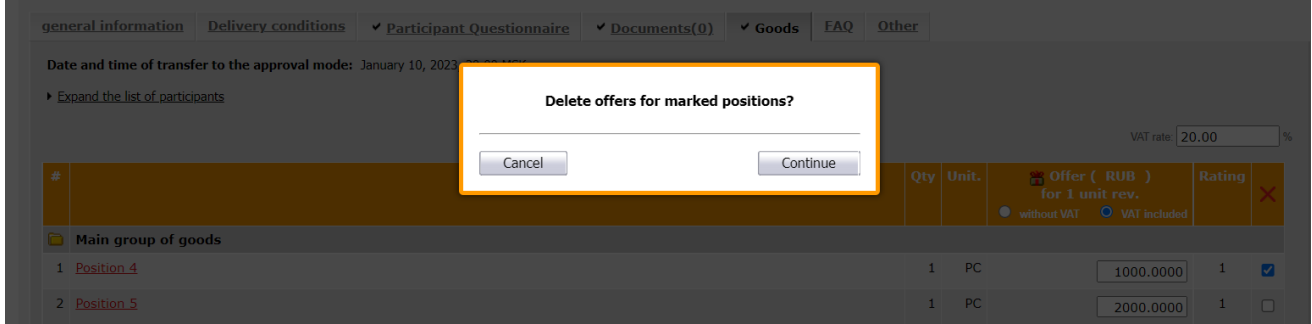

After deleting the offer, the system will report successful deletion for X positions.

If the "Only full bids are accepted" setting is enabled in the tender, then it is not possible to withdraw a bid for some positions - there is no "Delete" column in the "Products" tab.

If no position is selected for deletion, then the "Delete offer for selected positions" button is not active.

The checkbox for deletion is only opposite those positions for which bids have been submitted.

#### **10. Email confirmations**

<span id="page-10-0"></span>Each time after pressing the "Save" button when generating a tender offer, an e-mail notification is automatically sent to the participant with the subject "Offer "company name" for the tender "tender name".

This allows you to additionally check the created proposal, in order to avoid errors and inaccuracies.

#### **11. State of the personal account**

<span id="page-10-1"></span>Participation in tenders is possible only for users who have paid for work in the system. You can check the status of your company's personal account along the path: User account  $\rightarrow$  left vertical menu  $\rightarrow$  Balance and payment.